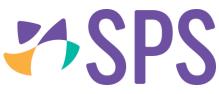

# QCU101.22 - Creator modules: engagement category

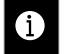

**NOTE:** Engagement modules excluding Polls provide tools for utilising content from third-party integrated products. Please note that schools must have subscriptions for these products in order to access the third-party content.

### Campion MyConnect content

- 1. Drag the Campion MyConnect content module onto the canvas.
- 2. Click Launch Campion MyConnect to search for books or view adopted books.
- 3. Preview the books to find the URL for the entire book, or for a specific page.
- 4. Copy the URL and paste it into the **Book URL** field.

|                           |                                            | 1 |
|---------------------------|--------------------------------------------|---|
| CAMPION MYCONNECT CONTENT |                                            |   |
|                           | Campion MyConnect has not been configured. |   |
| Launch Campion MyConnect  |                                            |   |
| Book URL                  |                                            |   |
| Cancel                    | Apply                                      |   |

5. Click **Apply**.

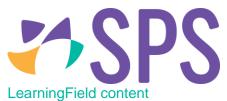

- 1. Drag the **LearningField content** module onto the canvas.
- 2. Click Launch LearningField Bookholder to search for books or view adopted books.
- 3. Preview the books to find the URL for the entire book, or for a specific page.
- 4. Copy the URL and paste it into the **Book URL** field.

| LEARNINGFIELD CONTENT           |         |
|---------------------------------|---------|
|                                 |         |
| Launch LearningField Bookholder |         |
| Book URL                        |         |
| Cancel                          | Apply 5 |

5. Click Apply.

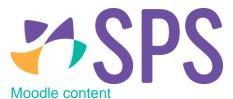

- 1. Drag the **Moodle content** module onto the canvas.
- 2. Open Moodle, locate the URL and shared secret for the content that is to be embedded.
- 3. Enter the URL and Shared secret into the fields.

| 3                              | 3                     |          |
|--------------------------------|-----------------------|----------|
| MOODLE CONTENT                 |                       |          |
|                                | Moodle not configured |          |
| URL 🕈                          |                       |          |
| Enter Moodle client URL        |                       |          |
| Shared secret                  |                       |          |
| Enter Moodle shared secret key |                       | $\frown$ |
| Cancel                         | Apply                 | <br>4    |

#### 4. Click Apply.

#### Poll content

Polls can be used on a programme Cover page or in online lessons. They are a useful method of asking questions about lesson content or gathering feedback from students. Polls can be public or anonymous. Within a programme, only students can respond to a poll. Individual respondents can see their choice on the poll module in *SEQTA Learn*. Parents will not see the results of the poll until it is closed.

| Who wrote Jasper Jones? |       |  |
|-------------------------|-------|--|
| Emily Bronte            |       |  |
| Rachel Perkins          |       |  |
| Craig Silvey            |       |  |
| Garth Nix               |       |  |
|                         | Vote! |  |

Polls can also be used on portal pages and can be made available to staff, students or guardians and used as a mechanism to gather information. Within portal pages, anyone who can view the portal page is able to vote.

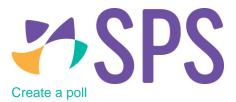

When you drag a poll onto the *SEQTA Creator* canvas from the palette, you will have the option of setting its text (that is, its proposition), status and options. You may have up to eight options. By default, polls will be closed, meaning that responses are not accepted. Polls can be opened or closed at any stage.

- 1. Drag the **Poll** module onto the canvas.
- 2. In the **Poll text** field, enter the poll question.
- 3. Set the **Status**, click **Open** or **Closed**, a poll must be set to **Open** for users to vote.
- 4. Select whether to show or hide voters.

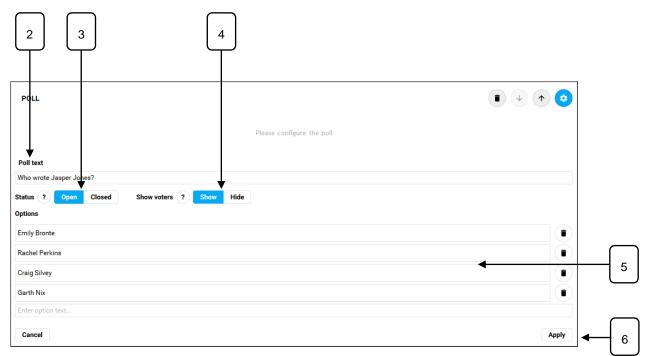

- 5. Under **Options** type the options available for voting. A maximum of eight options can be created using up to 256 characters for each option.
- 6. Click **Apply**.

| POLL           |                                | ) |
|----------------|--------------------------------|---|
|                | Who wrote Jasper Jones?        |   |
| Emily Bronte   | 0%                             |   |
| Rachel Perkins | 0%                             |   |
| Craig Silvey   | 0%                             |   |
| Garth Nix      | 0%                             |   |
|                | No-one responded to this poll. |   |

7. The poll will be available to all students that have access to the programme where the status is set to **Open**.

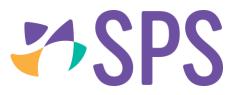

8. Click **Preview** from *SEQTA Creator* palette or click the **Students/guardian preview** sub-page to see the audience view.

| OVERVIEW Visible in SEQTA Learn or SEQTA Engage |                                                                        |       | •         |
|-------------------------------------------------|------------------------------------------------------------------------|-------|-----------|
| <b>`</b>                                        | This is a preview of how your creation will look when it is published. | Close | e preview |
|                                                 | Who wrote Jasper Jones?                                                |       | ^         |
|                                                 | Emily Bronte                                                           |       |           |
|                                                 | Rachel Perkins                                                         |       |           |
|                                                 | Craig Silvey                                                           |       |           |
|                                                 | Garth Nix                                                              |       |           |
|                                                 | Vote!                                                                  |       |           |

9. Click **Close preview** to return to the editing screen.

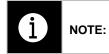

Once a poll has one or more responses, any changes made to the text or options will invalidate the poll and delete all votes collected so far. To make such changes, you will first need to unlock the poll module by clicking the "Unlock" button in the yellow panel.

#### Poll response visibility

1. If voter status has been set to **Show**, teachers will be able to view voter responses.

| POLL           |                                                    |      |
|----------------|----------------------------------------------------|------|
|                | Who wrote Jasper Jones?                            |      |
| Emily Bronte   |                                                    | 0%   |
| Rachel Perkins |                                                    | 0%   |
| Craig Silvey   |                                                    | 100% |
| Garth Nix      | Elly Blevins<br>One person responded to this poll. | 0%   |

## Related Quick guides

- QCU101.19 Creator modules: general category
- QCU101.20 Creator modules: structure category
- QCU101.21 Creator modules: media category
- QCU101.23 Creator modules: programme category